# SharkFest '16

# Advanced Wireshark Display Filters:

How to Zoom in on the 10 Packets You Actually Need

Download files from tinyurl.com/tcptraces

Wednesday, June 15, 2016

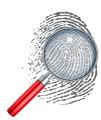

Betty DuBois, betty@netdetect.co

Chief Detective I Network Detectives, LLC

# Agenda

- Saving
- Syntax
- From Easy to More Challenging
  - Right-Click from Packet
    - Simple
    - Compound
  - Right-Click from Statistics
  - Using different operators
    - Contains
    - Matches
    - In

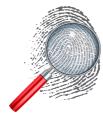

# Where to Save Display Filters?

- Bookmark Display Filters
  - Saved in the "dfilters" file
    - Easy to share just that file of your profile
  - Have to "apply", extra click
- Filter Expression Buttons
  - More user-friendly
  - Saved in "preferences" file
    - More steps in sharing

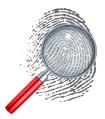

#SharkFest16 • Computer History Museum • June 13-16, 2016

Start with WiresharkClassAfterNAT Create a dns filter

#### Capture vs. Display Syntax

- Why are they different?
  - Capture filters are done by WinPcap/libpcap and follow the BPF syntax
  - Display filters are done by Wireshark and follow its syntax

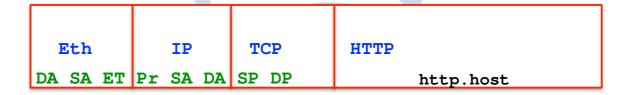

#SharkFest16 • Computer History Museum • June 13-16, 2016

The green fields are available for capture filters. They are the ONLY ones. Limited power because you do not want to risk dropping packets.

The black field is a display filter field, any and every field is available for display filters. Much more powerful because you have all the time in the world.

Syntax difference:

Capture: host 192.168.10.10 and tcp port 80 Display: ip.addr==192.168.10.10 and tcp.port==80

# Display Filter Syntax

- Display filter syntax is "where what when"
- Where is required Where to look
  - Frame
  - Protocol Name
  - Protocol Header
  - Field Name
- What is optional What to do
  - Operator &&, II, ==, !, !=, <, <=, >, >=
  - Operator and, or, eq, not, ne, It, le, gt, ge
  - Operator contains, matches, in
- When is optional When the string/value is ........

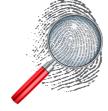

#SharkFest16 • Computer History Museum • June 13-16, 2016

Add to the dns filter "dns or http"

# Case Matters

- Tcp and tcp are not the same
  - All protocol and operators should be input in lower case
  - Exceptions: Some VoIP call setup protocols use camel case
    - SIP
    - H.323 suite

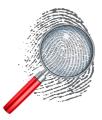

#### When in Doubt - Right-Click

- Easiest method to build filters
- Use Find to locate a packet of interest and r-click
  - Apply means; Now
  - Prepare means; Stand by, I'm going to edit
  - Compound filters can also be created with ...
- Use Statistics to find something of interest and rclick

#SharkFest16 • Computer History Museum • June 13-16, 2016

Use Find to find <u>talk.google.com</u> DNS query response in packet 1649, then create the filter for the ip address with right-click Now find a retransmission and add it to the filter to determine if the percentage is too high. Nope, only 9 packets - that's good.

## Spaces – Do They Matter?

- Yes
  - Inside the double quotes only
  - http.host == "bettyland.com" is different from http.host == "bettyland.com"
- No
  - Outside the double quotes
    - http.host=="bettyland.com"
    - http.host == "bettyland.com"
    - http.host == "bettyland.com"
    - Are all equal

#### Not vs. Not Equal

- •!(ip.dst == 31.13.77.58)
  - Show me packets that do not have an IPv4 destination of 31.13.77.58
  - Packets that don't have an IP header will flow through the filter - STP for example. The IPv4 destination isn't equal to 31.13.77.58, because that field isn't even in the packet!

#### Not vs. Not Equal

- •ip.dst != 31.13.77.58
  - Show me packets that have IPv4 destinations, unless that destination(s) is 31.13.77.58 get rid of those
  - Beware of bi-directional fields with this filter!
    - ip.addr is really ip.src or ip.dst
    - •Therefore, ip.addr != 31.13.77.58 is really

```
ip.src != 31.13.77.58 or ip.dst != 31.13.77.58
```

- Which shows all packets for 31.13.77.58 the exact opposite of what you expected/wanted
- Yet, ip and !ip.addr != 192.168.0.0/24 is a great way to show me packets where hosts in the subnet are talking to each other

#### Hidden Fields

- What if I want to filter on text I see in the detail, but there isn't a field for me to right-click on?
  - Sometimes those are "hidden fields"
  - Type the protocol name then dot to see a list of available fields.
  - If you are unsure of which to use, display the hidden fields. Edit I Preferences I Protocols I check hidden fields

#SharkFest16 • Computer History Museum • June 13-16, 2016

Example in wiresharkclassafternat, eth.addr\_resolved contains Dell

#### **Using Contains**

- Sometimes you don't know what field or even what protocol the data you are interested in might be
- Perfect time for the contains operator
- Example: frame contains password
  - How many are in WiresharkClassAfterNAT.pcap?
  - Counts are in the status bar at the bottom
- · Contains filters are case-sensitive
  - It is really a hex filter, if there is no colon after the first byte, it becomes an ascii filter
- Works with frame, protocol, or fields that are character based, but not numeric based fields

#### **Using Matches**

- Sometimes you know the character string you are looking for, but you don't know the protocol, or you need a wildcard in the string, or the position of the string matters
- Perfect time for the matches operator
  - Works with frame, protocol, or fields that are character based, but not numeric based
  - Matches uses Perl-Compatible Regular Expressions (PCRE)
  - Defaults to ascii characters
    - Hex can be denoted with \x for example frame
       matches "\x0d\x0aGET" would find packets where the
       GET method appears in an unexpected position

## **Using Matches**

- Be aware:
  - "Some people, when confronted with a problem, think "I know, I'll use regular expressions." Now they have two problems." Quote by Jamie Zawinski at <a href="http://regex.info/blog/2006-09-15/247">http://regex.info/blog/2006-09-15/247</a>

# RegEx Metacharacters

|                              | \^\$*.?+I()[]                                                                   |
|------------------------------|---------------------------------------------------------------------------------|
| ١.                           | Means really dot not RegEx dot                                                  |
| "^string"                    | Means string must be at the beginning of field                                  |
| "string\$"                   | Means string must be at end of field                                            |
| "(?i)string"                 | Means case insensitive                                                          |
| "stri*ng"                    | The asterisk is a wildcard, zero or more characters can appear                  |
| "str.ng"                     | The dot is a wildcard, any single character can appear except new line          |
| "stri?ng"                    | The question mark is a wildcard, the single letter i can appear or not appear   |
| "stri+ng"                    | The plus is a wildcard, the letter i must appear one or many times              |
| (string <mark>l</mark> yarn) | Means either string or yarn must appear                                         |
| ()                           | Means it is a group of strings which may also include additional metacharacters |
| П                            | Means it is a set of characters, and you may match on one of several            |

# Byte-Offset Filters

- What if I can't right click on the field because my stuff is proprietary with no dissector??
- What if I only want the string if it occurs in a specific position??

data [113:10] == "lang=en-us"
data - starting offset
113 - number of bytes past the data field
10 - number of bytes to compare

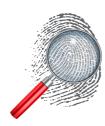

#SharkFest16 • Computer History Museum • June 13-16, 2016

Packet 18250 of wiresharkclassafternat

## **Using Matches**

- Try it on WiresharkClassAfterNAT.pcap
  - How many DNS packets are there for www.wireshark.org?
  - How many HTTP packets are there for www.wireshark.org
  - What fields does www.wireshark.org appear in?

#### Slice Operator

- · Sometimes you don't want the whole field
- Examples
  - eth.src [0:3]==00:13:60 Start:Length
  - eth.src [0-1] == 00:13 Start: End (inclusive)
  - eth.src [2] == 13 Start:1Byte
  - eth.src [:1]==00 Start0:Length
  - eth.src [3:]==ff:f3:80 Start:EndOfField

00:13:60:ff:f3:80

1 2 3 4 5 6

#SharkFest16 • Computer History Museum • June 13-16, 2016

wiresharkclassafternat

# Using In

- Sometimes you are ready to use matches, only to discover the field of interest is an integer
- Starting in 2.x, you can use a membership operator i.e., is the value of interest in this list?
- Works with both
  - http.request.method in {GET POST PUT}
  - icmp.type in {13 15 17}
- Think of it as an or for a field/header/frame of interest without having repeat the field/header/frame

#### Converting Snort Rule to Display Filter

- •# alert tcp \$HOME\_NET any -> \$EXTERNAL\_NET \$HTTP\_PORTS (msg:"MALWARE-CNC RDN Banker Strange Google Traffic"; flow:to\_server,established; urilen:30; content:"User-Agent: Mozilla/4.0 (compatibleI3Bl Win32I3Bl WinHttp.WinHttpRequest.5)"; fast\_pattern:only; http\_header; content:"Host: www.google.com"; http\_header; metadata:impact\_flag red, policy security-ips drop, ruleset community, service http; reference:url,www.virustotal.com/en/file/ 1a23f27b046af92b7dd2c4a8f8349c9fd9582ad91b5a61556470c58b15af3b 26/analysis/1369251144/; classtype:trojan-activity; sid:26836; rev:1;)
- http.user\_agent matches "Mozilla/4\.0 \(compatible|3B| Win32|
  3B| WinHttp\.WinHttpRequest\.5\)" && http.host==www.google.com

# Where Else Can I Use Display Filter Syntax?

- Limit to Display Filter
  - Conversations
  - Endpoints
  - I/O Graph
  - DHCP/DNS/HTTP/IPv4/IPv6/SIP Statistics
- Find
- Expert
- Coloring Rules

#### What about tshark?

- -Y -R are the display filter switches
  - -Y for a single pass filter
  - -2 -R for a double pass filter (where packets must be compared to each other)
- tshark -r BreakingPoint.pcapng -2 -R
   "http.time gt .1" -w slow.pcapng

#SharkFest16 • Computer History Museum • June 13-16, 2016

Any field that uses another packet to calculate it, requires a 2nd pass ie. the -R filter.

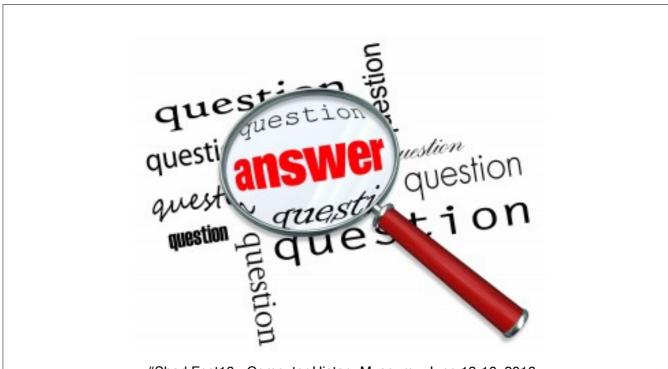

#SharkFest16 • Computer History Museum • June 13-16, 2016